## **Welcome to DartFiSh Power Products File Sharing Tool**

This system is designed to send larger files that are too big to send via email. Our current email system has a limit of 10mb of attachments. FiSh has the ability to handle an unlimited number of files with a 50mb limit for any one file.

FiSh can be found under the IT Department Links tab on the Dartboard.

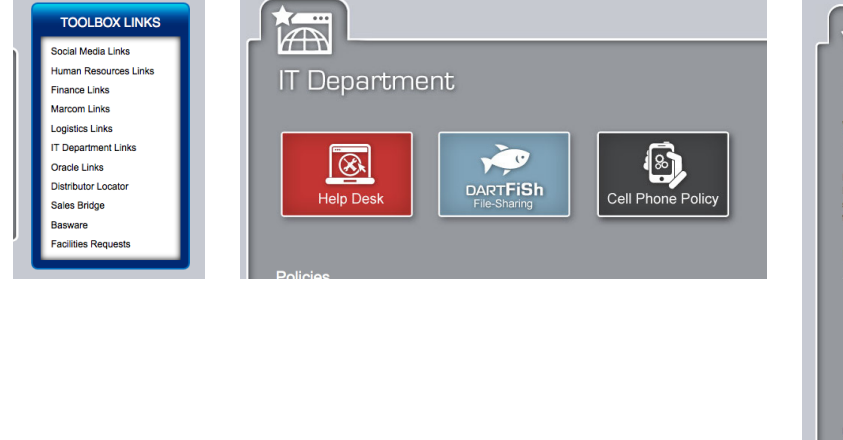

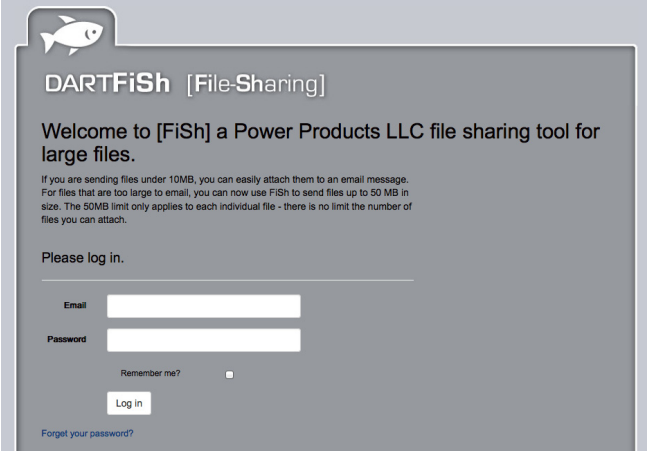

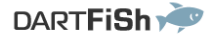

## **Welcome to FiSh!**

FiSh is Power Products LLC's file sharing tool designed to allow secure downloading of files.

You are receiving this notification because you are a new user and will be receiving an email with links to shared files very shortly.

To access these files please set-up a login password here.

If you are a new user, with your manager's permission, email the Dartboard at dartboard@powerprodllc.com for access. You will receive an email asking you to set up your own password to access the system. This is the same email anyone you send a file to for the first time or anyone you set up in the system will recieve the first time their email is entered.

C 2014 Power Products LLC

**DARTFISH** 

## Files have been posted for you

From andy.waldoch@powerprodllc.com via FiSh

**Testing Fish Again** 

[1 FILES POSTED]

**D** Screen Shot 2014-10-14 at 7.40.19 AM.png

[Size: 348KB] Files will be available for download until [10/21/2014.]

DOWNLOAD ALL FILES

C 2014 Power Products LLC

After you set up your password, if you (or your customer) has a file available, you will receive an email that shows what you have been sent.

You can click on either the individual file(s) or the download all button and your file(s) will be downloaded to your desktop computer.

## **Sending a File or Files**

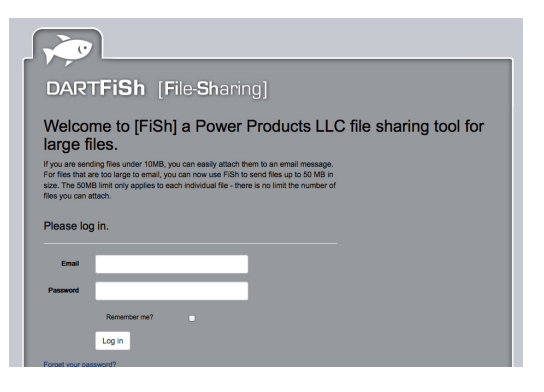

To send a file, open up the DartFiSh tool from the Dartboard and log in with your email and password.

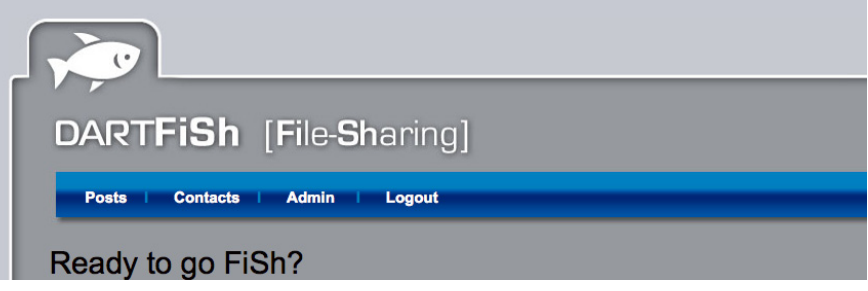

To send someone files, click on the POSTS menu.

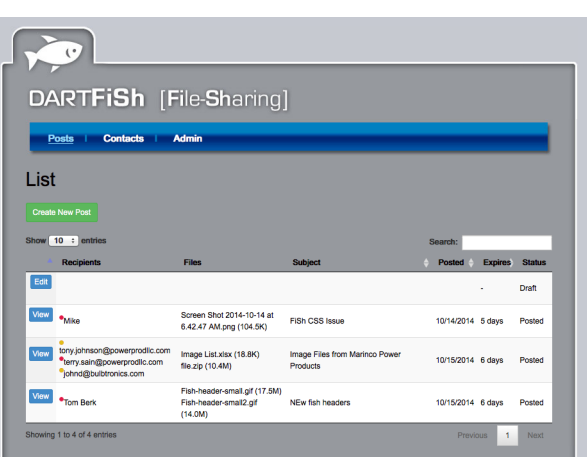

You will see a list of all of the POSTS you have created in the window and a button to CREATE NEW POST. Click on the CRE-ATE NEW POST button.

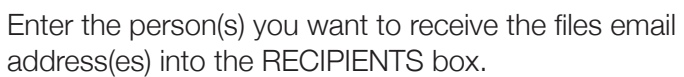

Enter a subject of your files into the SUBJECT box.

Enter any message you want to go with your files into the MES-SAGE box.

Next, either drop and drag your file(s) into the DROP FILES box or click on it to browse for the file(s) you want to send

Check the box for how long you would like your files to be available for download and hit the checkbox if you would like a notification email sent to you when the files are close to expiration.

You can save the post to send later, cancel to clear the form and not save or hit the GO FISH button to send your files. Only hit the button once. It will take a little time to gather and send.

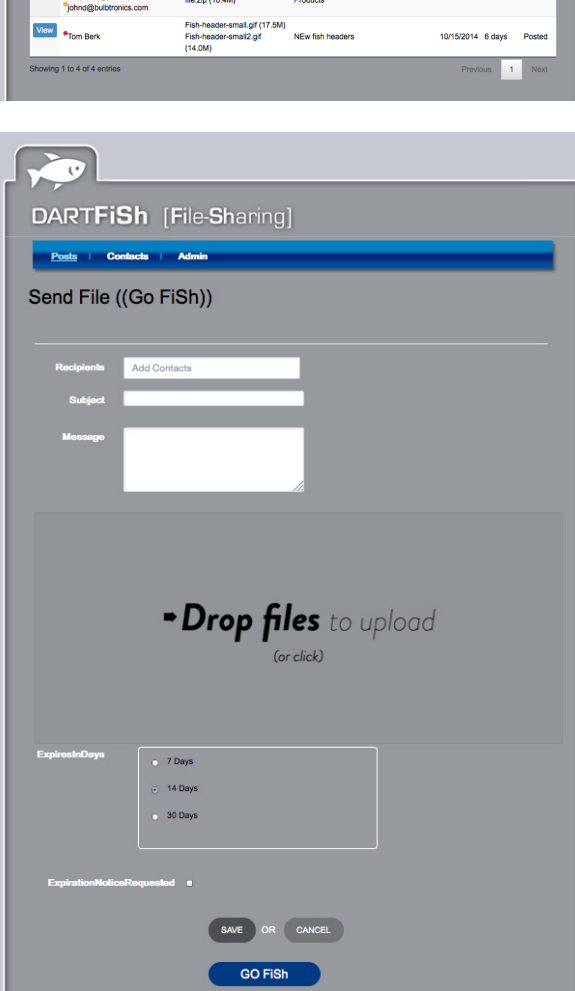